# **岳阳市危爆物品安全协会**

# **岳阳市危爆管控平台会员操作指引**

**危爆管控平台网址:yywb.t1m.cn (推荐谷歌浏览器) 危爆管控手机 APP: yywb.t1m.cn/yywb\_200422.apk (仅支持安卓手机, 手机浏览器下载) 危爆协会网址: [www.yywbxh.com](http://www.yywbxh.com) (推荐 IE 浏览器)**

**危爆协会手机端网址[:www.yywbxh.com/3g](http://www.yywbxh.com/3g)**

一.用协会设定好的公司名称及密码登录。 登录后点击右上角公司法人名字, 选择第一项个人信息可对公司密码进行修改。手机 APP 可以进行购买信息报送, 点购买-新增购买-按要求填写并提交。

## 二.单位管理

1.1 可以进行查看本单位信息。如有信息错误,可双击点开进行编辑。

1.2 创建公司部门:单位管理--->部门管理

左侧选择对应的公司,点击右侧新增按钮,进行部门新增,选中部门信息点击编 辑按钮进行编辑 其中:部门名称及部门编号为必填项 编号可以为数字, 如 001

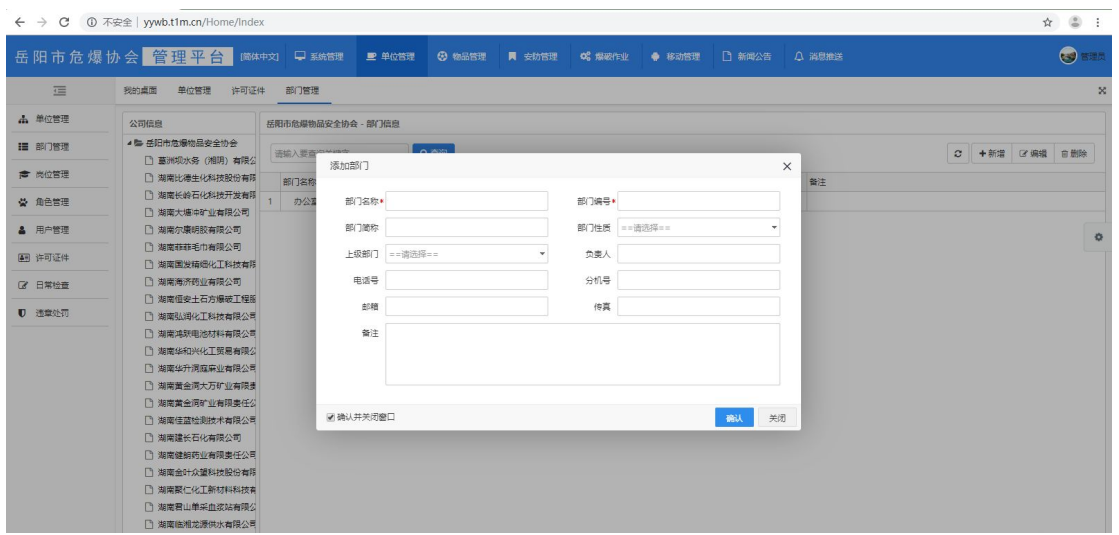

1.3 新增用户:单位管理->用户管理

左侧选择对应的公司,点击右侧新增按钮,进行用户新增,选中用户信息点击编 辑按钮进行编辑 其中:红色为必填项,其它为选填项。账号可以填写部门名称 加人员名字。密码可以自行设置。如新增人员需录入权限,需联系协会开通。

 $\frac{1}{\sqrt{2}}$ 

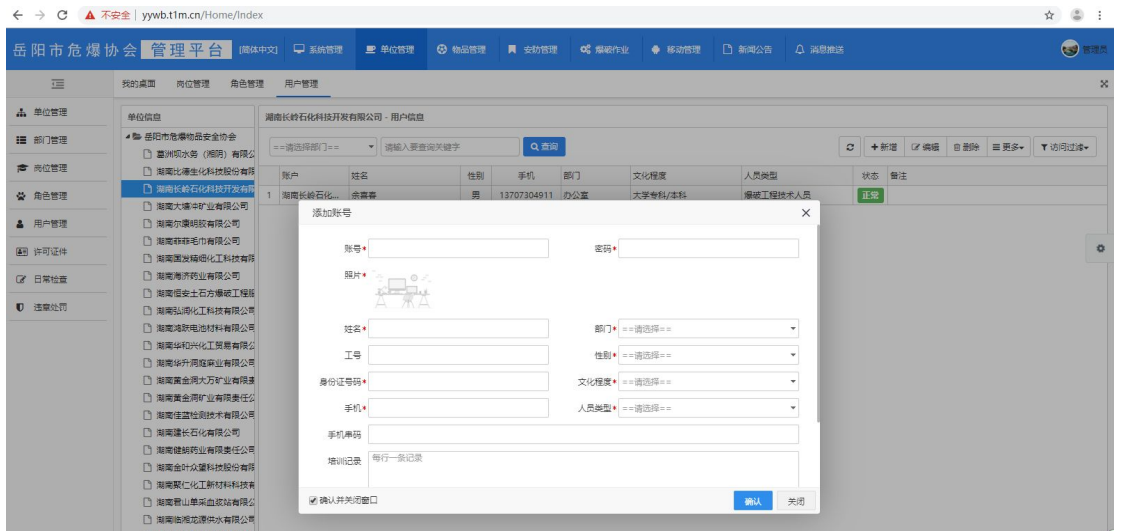

1.4 单位管理->许可证件

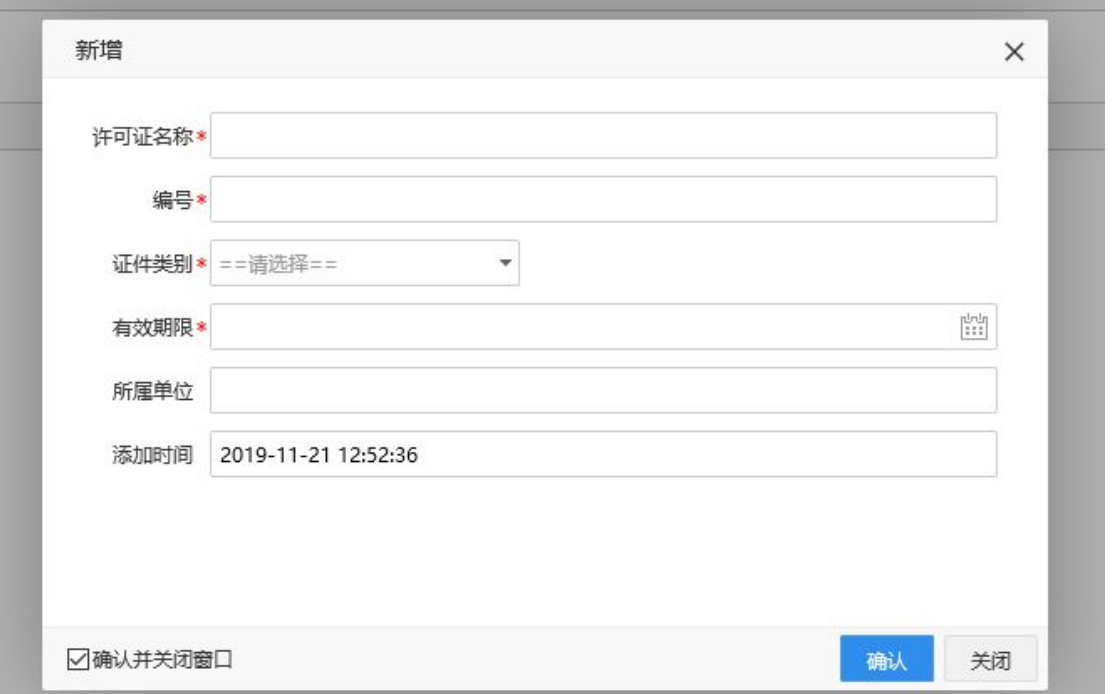

可以录入许可证书或营业执照。

1.5 单位管理->日常检查

此功能由公安部门检查后录入,各会员单位可以查看及打印。

1.6 单位管理->违章处罚

由公安或协会管理录入。各会员单位可以查看及打印。

# 三. 物品管理

库存数量

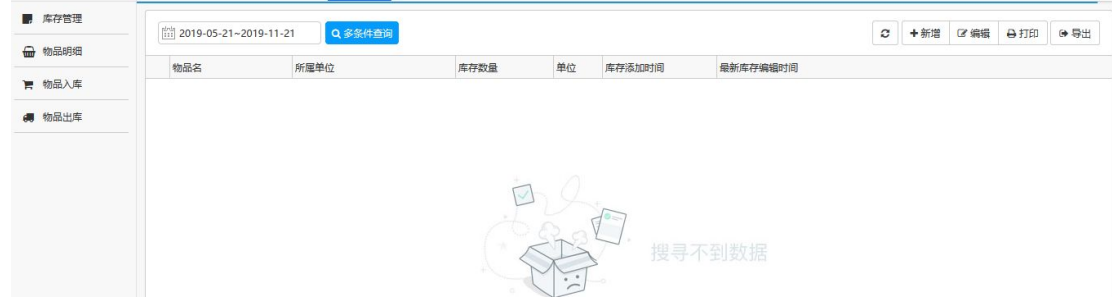

如有录入数据后, 会在库存数量中显示详情.

新增数据点新增按钮进行添加. 红色为必填. 后期会加备注选项. 特殊情况如有 分公司进行存放可以进行备注.

物品明细

| ■ 库存管理        | [111] 2019-05-21~2019-11-21 |    | Q多条件查询 |    |   |           |        | $\circ$<br>→ 导出<br>日打印 |
|---------------|-----------------------------|----|--------|----|---|-----------|--------|------------------------|
| □ 物品明细        | 物品名称                        | 数量 | 状态     | 单位 |   | 时间        | 操作人    |                        |
| ■ 物品入库        |                             |    |        |    |   |           |        |                        |
| <b>病</b> 物品出库 |                             |    |        |    |   |           |        |                        |
|               |                             |    |        |    |   |           |        |                        |
|               |                             |    |        |    |   |           |        |                        |
|               |                             |    |        |    | s |           |        |                        |
|               |                             |    |        |    |   |           |        |                        |
|               |                             |    |        |    |   |           | 搜寻不到数据 |                        |
|               |                             |    |        |    |   | $\cdot$ . |        |                        |

此表信息是根据单位操作进行的物品入出库的明细, 仅是查询,可打印及导出。

物品入库

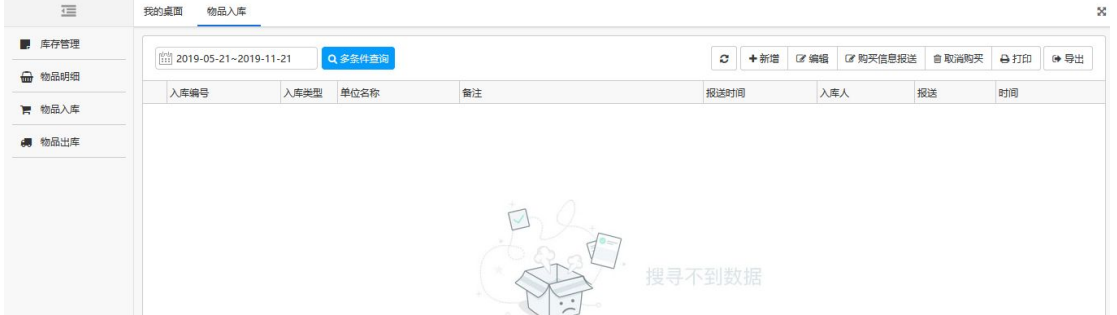

购买信息进行申报, 点新增按钮。先选入库类型。再填相应信息。购买人/电话/ 销售单位人员/电话都可以进行填写. 购买证编号有的填相对应的证书编号与购 买证有效期时间. 如无直接填写无, 购买证有效期不选。下一步进行物品清单 选择. 增加点加号, 减少点减号.

物品清单\*

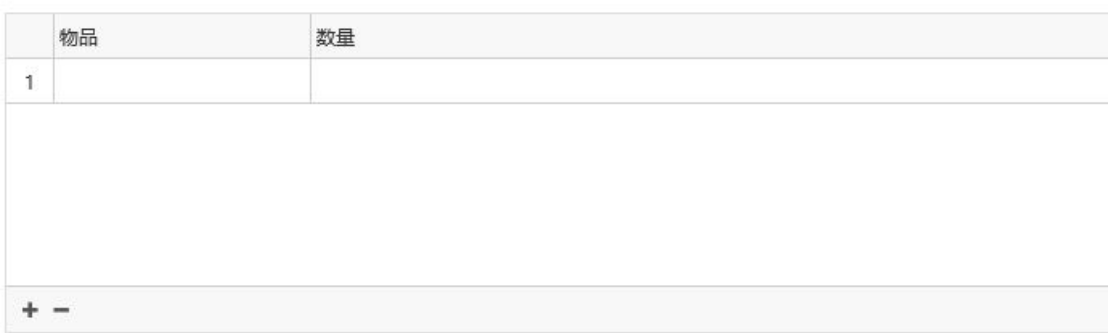

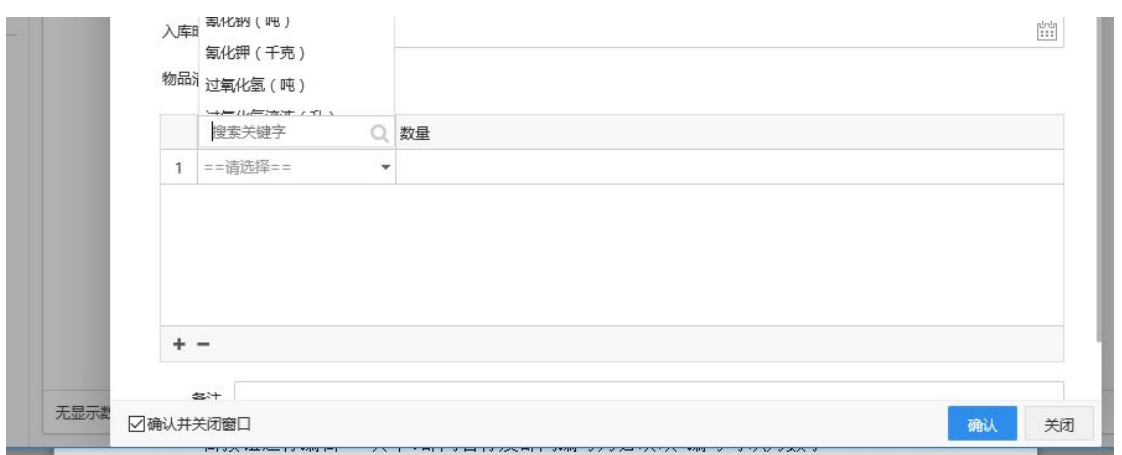

点物品进行选择, 出来搜索录入相应名称, 点回车进行搜索再选择相对应的单 位. 用量小的使用小剂量单位, 用量大的用大单位.

在数量栏输入数量, 注意此处不要带物品单位,仅支持数字。

填写完毕点确认。确认后会显示未报送。点开详细信息再次进行核对,无误后点 购买信息报送。 报送完成。如需删除,点击取消购买。打印,导出按钮点击会 转到相应功能。

| ٠              | $\epsilon \rightarrow$ C A $\overline{ABB}$ ( www.tfm.cn/Home/Index<br>岳阳市危爆协会 管理平台 mano Deem # mont @ esma |                 |                         | yywb.t1m.cn 显示<br>读信息已经改   |     |              | mer.                | 9.9.1<br>$\bullet$                                      |
|----------------|----------------------------------------------------------------------------------------------------|-----------------|-------------------------|----------------------------|-----|--------------|---------------------|---------------------------------------------------------|
| 這              | seas now nast                                                                                               |                 | Armit dest Battle pilot | 755                        |     |              | $\bullet$           |                                                         |
| <b>a</b> case  |                                                                                                    |                 |                         |                            |     |              |                     |                                                         |
| <b>B</b> save  | (2) 2010-01-09-2019-07-09                                                                                   | Question        |                         |                            |     |              |                     | $\sigma$ +80 $\sigma$ 80 $\sigma$ 800000 excess and +80 |
|                | 入库商号<br>豊位名称                                                                                                |                 | 新生                      | 378                        | 開天人 | ste          | stere.              |                                                         |
| e eass         | 1 RK100702001                                                                                               | ennemenerne     |                         | 2019-07-02 10:28:14   T/F  |     | <b>DRA</b>   | 2019-07-02 10:29:21 |                                                         |
| <b>R. KRAR</b> | $2 - 800190617001$                                                                                          | aBhnseaceane    |                         | 2019-06-17 16:33:43   T.S. |     | <b>Britt</b> | 2010-07-02 09:06:41 |                                                         |
| <b>M</b> ESSAY | 3 RK190516001                                                                                               | elbts@cAssne at |                         | 2019-06-16 1204-13 智信氏     |     | Bea          | 2019-06-10 12:04:17 |                                                         |
|                |                                                                                                    |                 |                         |                            |     |              |                     |                                                         |
|                |                                                                                                    |                 |                         |                            |     |              |                     |                                                         |

物品出库

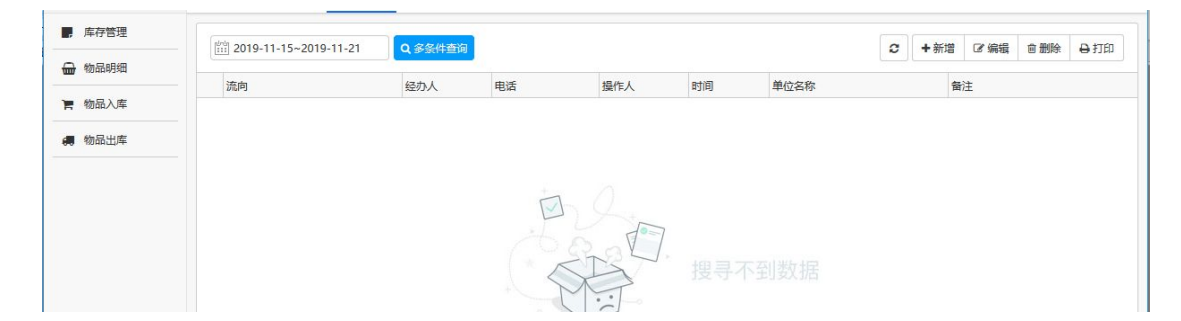

物品出库点新增,红色为必填信息。下一步进行物品清单选择,增加点加号,减 少点减号。点物品进行选择, 出来搜索录入相应名称, 点回车进行搜索再选择 相对应的单位. 用量小的使用小剂量单位, 用量大的用大单位. 在数量栏输入

数量, 注意此处不要带物品单位, 仅支持数字。点确认出库填写完成。

#### 四. 安防管理

#### 1.1 值班人员

先进行常规周及节假日选择。周六日是公休日,如不在节假日之内,可以在常规 周申报。节假日按节假日申报。录入开始及结束时间。值班人员清单之下点加号 增加,减号可以减少。点值班日会出现日历可以选择相对应时间。点值班人员后 面三个小点,如下图。会弹出设置值班人员对话框。选择公司名称及相应部门。 右边会出现人员名称。打勾选择即可。如人员未显示,需先在部门管理添加部门, 用户管理添加人员。

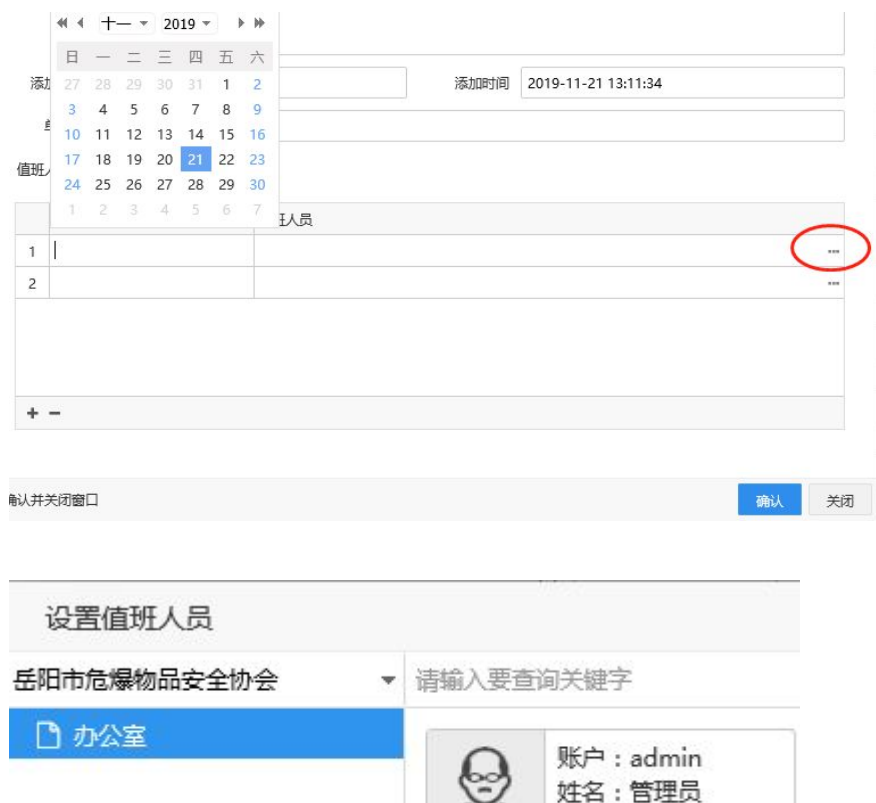

民爆会员单位:

爆破作业

部门:办公室

1.1 点新增:红色为必填,其中作业地点填写后,需点获取经纬度进行位置定位。 1.2 危爆管控手机 APP: 仅支持安卓手机。yywb.t1m.cn/yywb.apk

下载后可以申请爆破作业任务。点任务--申请任务,按要求输入信息。作业地点录入后,请点 击根据作业地点自动获取。全部填写完后提交任务即可。

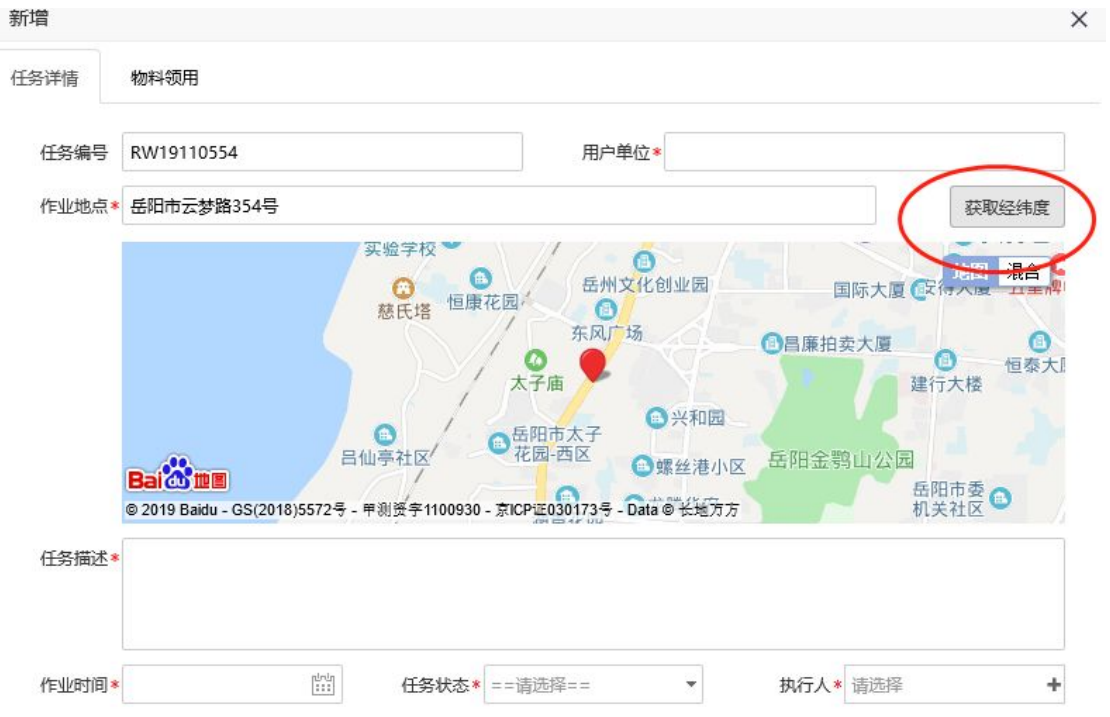

物料领用按实际物料填写。物品可以点击之后进行搜索选择。数量只能录入数字。

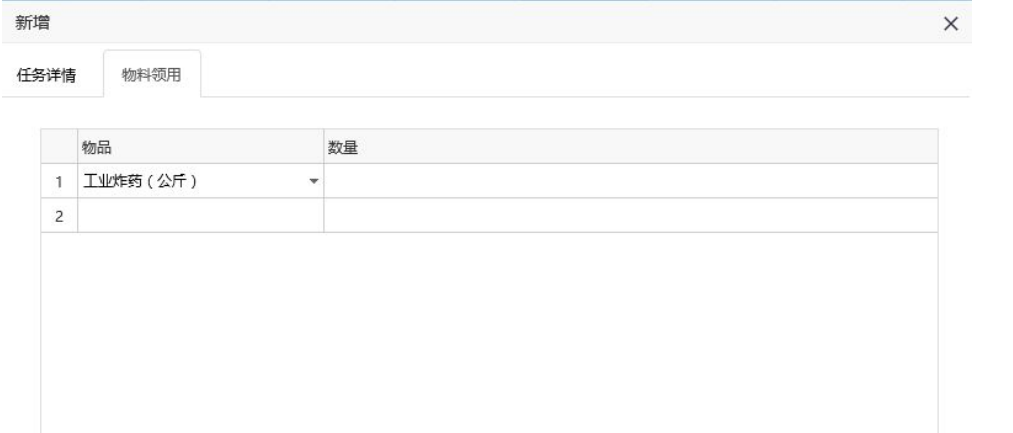

作业时间要注意选择实际大约作业时间点(如下红色打圈处),选择后点确认。任务状态点待执行。待执 行状态下,物料领用的数字未从库存减数。点击已完成后再扣数。

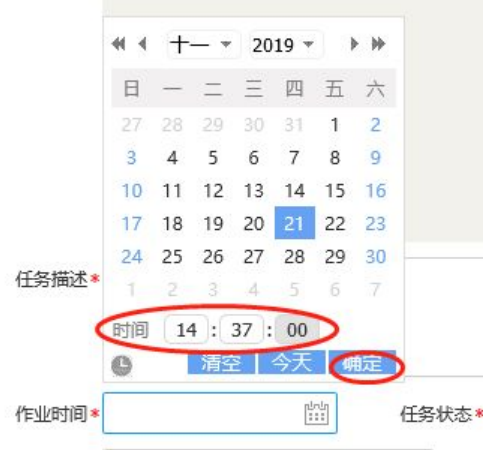

MA FOLABLOTAL 作业任务完成之后, 任务状态选择已完成。注意时间点如变成 0, 重新录入一下正确时间点 再点确认提交。

# 五、通知公告:

协会提示通知会在首页右下角显示。

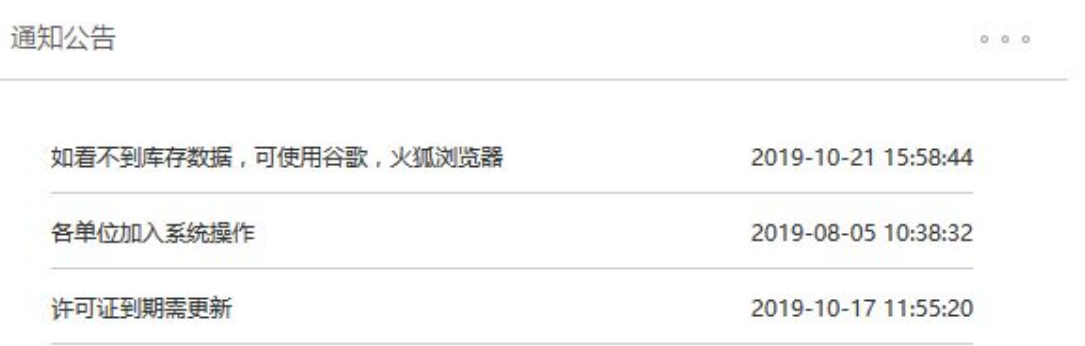

### 六、协会地址及联系方式:

协会办公地址:岳阳市云梦路 354 号 协会联系电话:0730-8617216 19967051155 王乐:18627408883 刘念: 18907306164 何志芳:18873087020

此系统平台为会员出资建立,如有非会员需要加入,欢迎随时与协会取得联系!